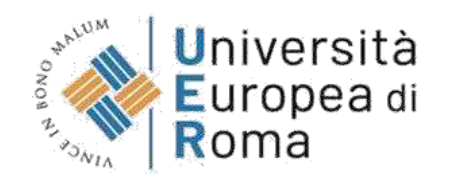

#### **GUIDA ALLA REGISTRAZIONE SU ESSE3 CORSO DI SPECIALIZZAZIONE PER ATTIVITÀ DI SOSTEGNO DIDATTICO 2023-24 – IX CICLO**

#### **Premessa**

Per formalizzare l'iscrizione ai test preliminari per l'accesso ai Corsi di Specializzazione per le attività di sostegno didattico (Scuola dell'infanzia, Scuola primaria, Scuola secondaria di primo grado, Scuola secondaria di secondo grado) i partecipanti devono seguire quanto previsto dal **bando di concorso pubblicato** su [https://www.universitaeuropeadiroma.it/post-lauream](https://www.universitaeuropeadiroma.it/post-lauream-scuola/sostegno/corso-sostegno-didattico-2023-24/)[scuola/sostegno/corso-sostegno-didattico-2023-24/](https://www.universitaeuropeadiroma.it/post-lauream-scuola/sostegno/corso-sostegno-didattico-2023-24/)

Qui riassumiamo alcuni dei passaggi previsti dalla procedura:

#### **A. Registrazione preliminare sul sistema Esse3**

- registrazione dell'utente al portale <https://unier.esse3.cineca.it/Home.do> che si conclude con l'inserimento della password necessaria per entrare nel sistema;
- registrazione dei dati personali sul sistema;
- stampa del MAV relativo al versamento del contributo di partecipazione alla selezione esclusivamente a nome del candidato;

#### **B. Effettuare il versamento del contributo di € 150 (centocinquanta euro).**

Il candidato dovrà effettuare il versamento del contributo, non rimborsabile, per ciascun grado di scuola per il quale intende conseguire la specializzazione, **prima della chiusura della domanda**.

#### **C. Compilazione della domanda on line di partecipazione alla procedura**

Il candidato dovrà procedere alla compilazione on line della domanda all'indirizzo [https://www.universitaeuropeadiroma.it/post-lauream-scuola/sostegno/corso](https://www.universitaeuropeadiroma.it/post-lauream-scuola/sostegno/corso-sostegno-didattico-2023-24/domanda)[sostegno-didattico-2023-24/domanda](https://www.universitaeuropeadiroma.it/post-lauream-scuola/sostegno/corso-sostegno-didattico-2023-24/domanda) provvedendo al caricamento di tutti i documenti richiesti.

#### **La guida alla registrazione su Esse3**

Questa **guida illustra solo i passaggi A e B** previsti dalla procedura. Per i rimanenti passaggi utilizzare la documentazione ufficiale e di supporto pubblicata su [https://www.universitaeuropeadiroma.it/post-lauream-scuola/sostegno/corso-sostegno](https://www.universitaeuropeadiroma.it/post-lauream-scuola/sostegno/corso-sostegno-didattico-2023-24/)[didattico-2023-24/](https://www.universitaeuropeadiroma.it/post-lauream-scuola/sostegno/corso-sostegno-didattico-2023-24/)

## **1. Effettuare la registrazione sul sistema informatico al seguente link <https://unier.esse3.cineca.it/Home.do> e cliccare su "MENU" e successivamente su "registrazione"**

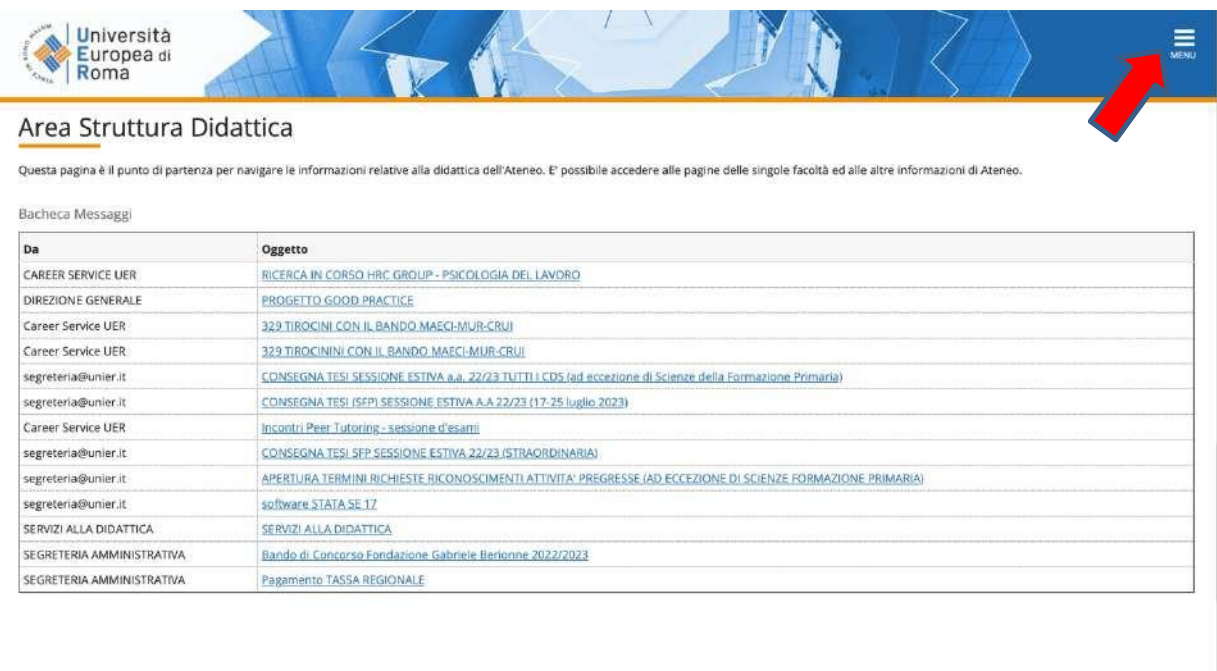

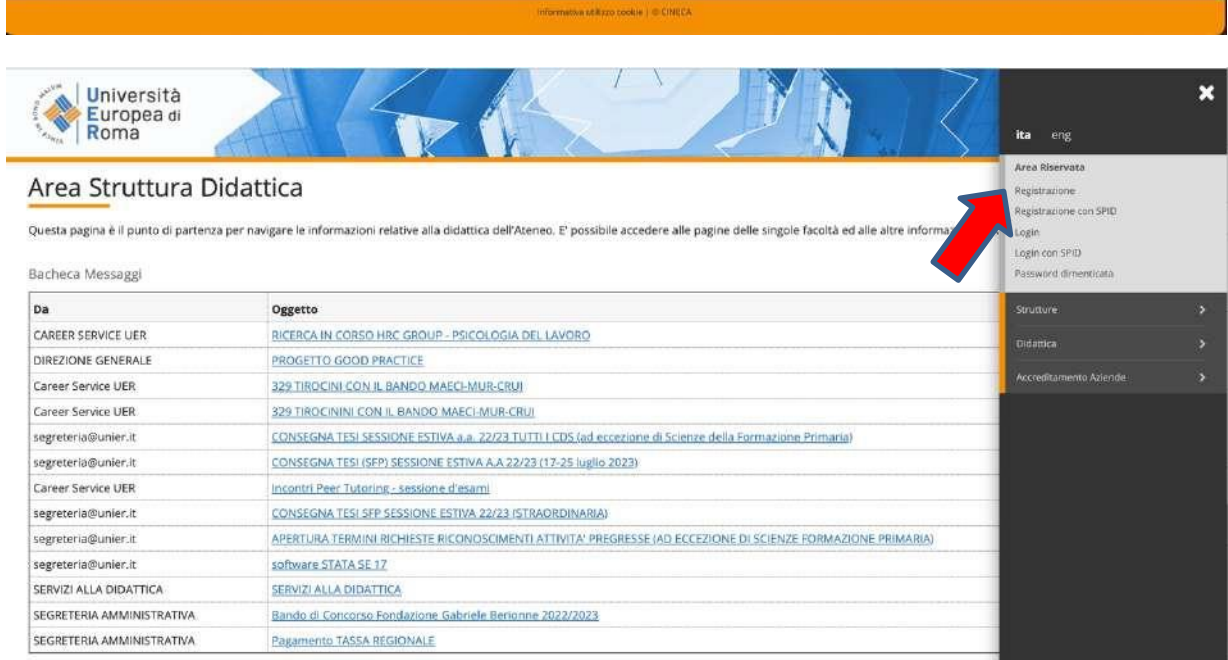

Home

#### **NOTA: nel caso di utenti già registrati sul sistema informatico di ateneo e cliccare su "MENU" e successivamente su "Login" (punto 7 della presente guida)**

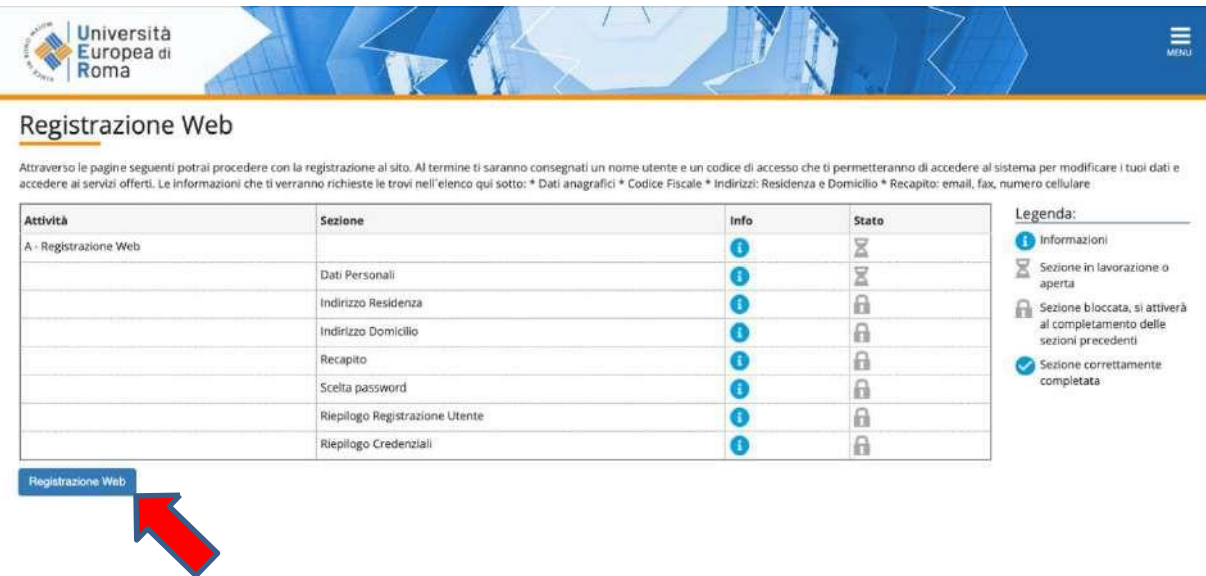

#### **2. Inserire dati personali e cliccare su "Avanti"**

Si prega di inserire i dati personali, la nazione, la provincia e il comune **di nascita** (non di residenza o domicilio) e di prestare particolare attenzione al **corretto inserimento del codice fiscale** per poter procedere con i passaggi successivi.

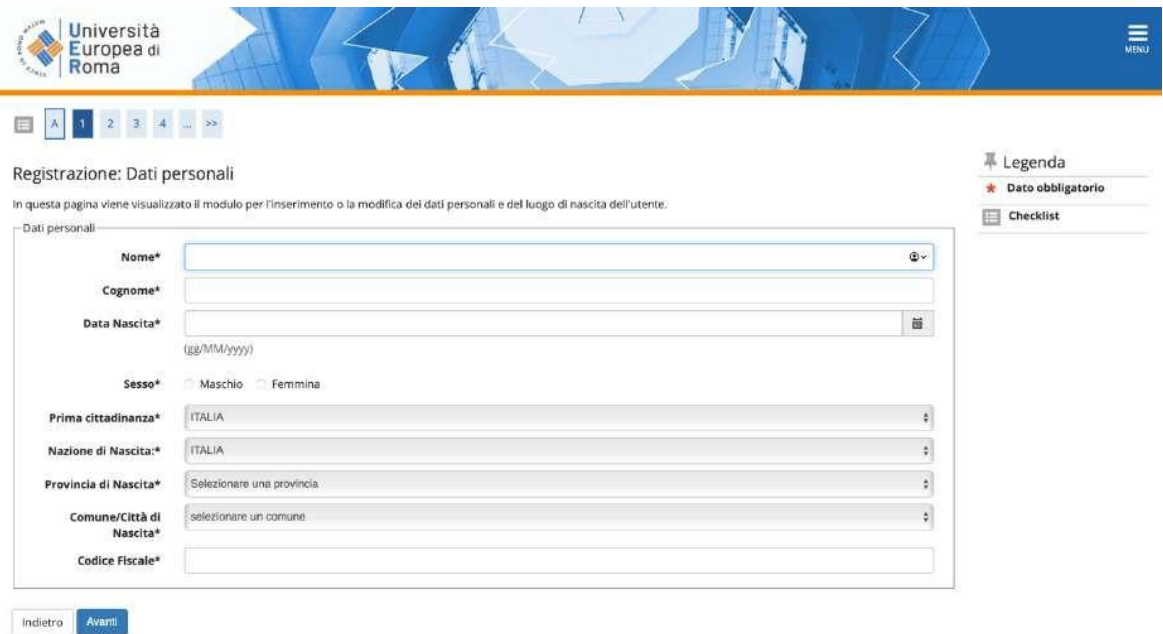

# **3. Inserire i dati di Residenza e cliccare su "Avanti"**

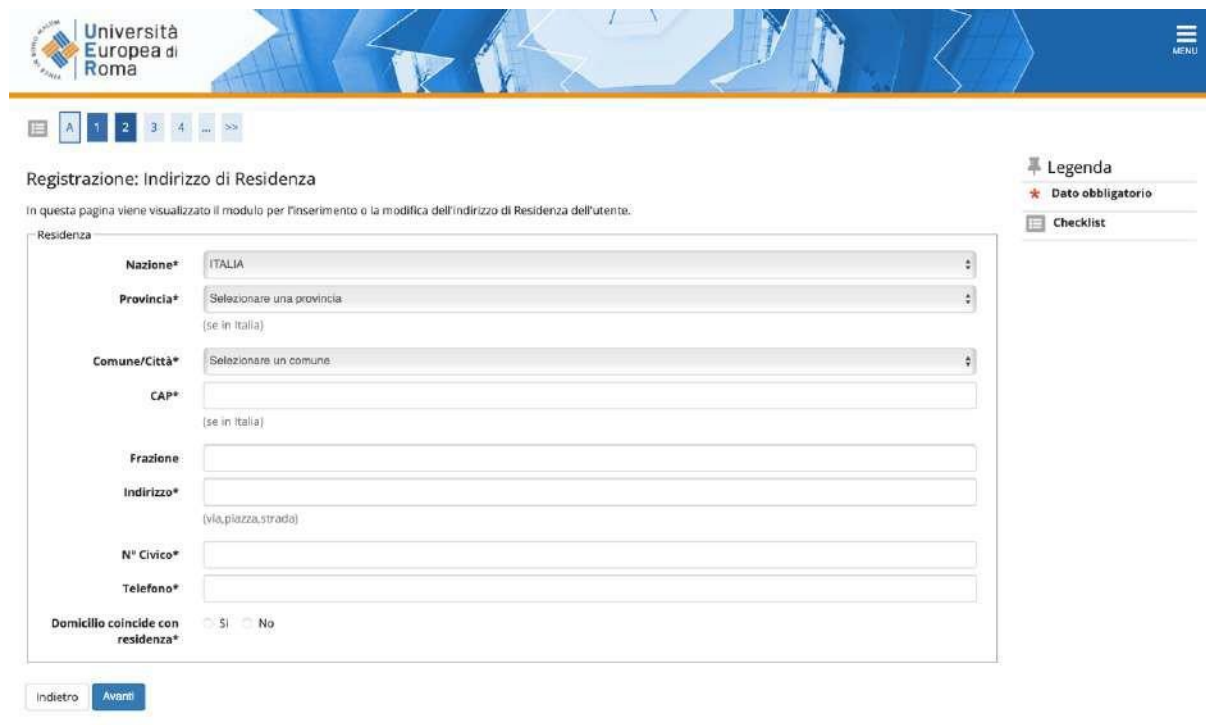

**4. Inserimento dei recapiti e cliccare su "Avanti"**

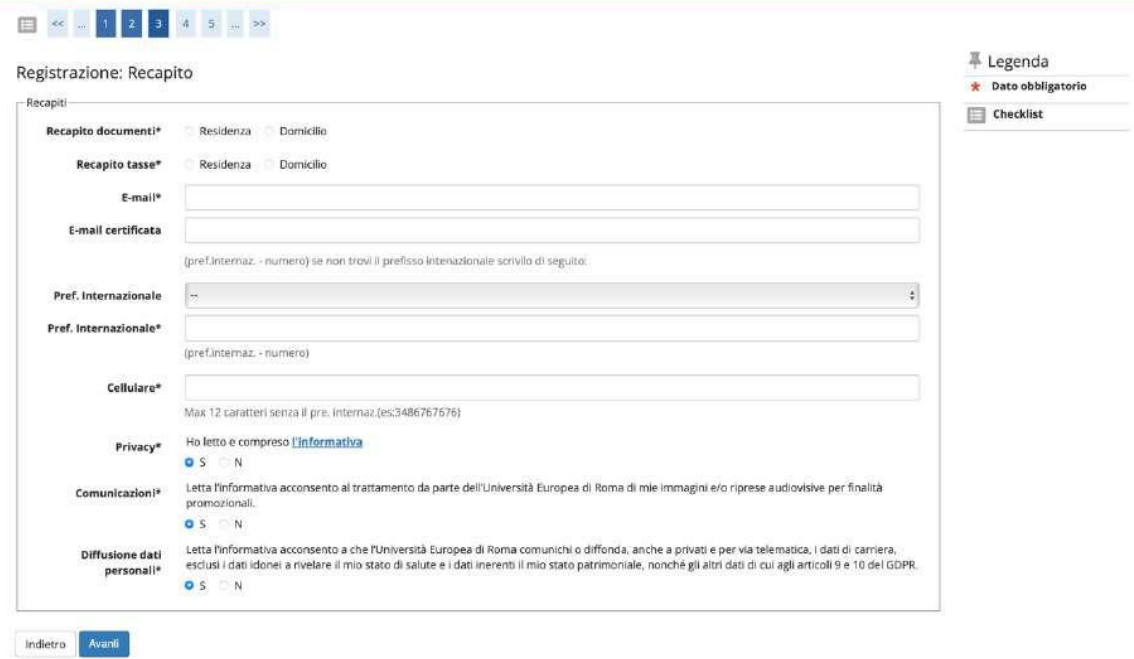

# **5. Inserire la password**

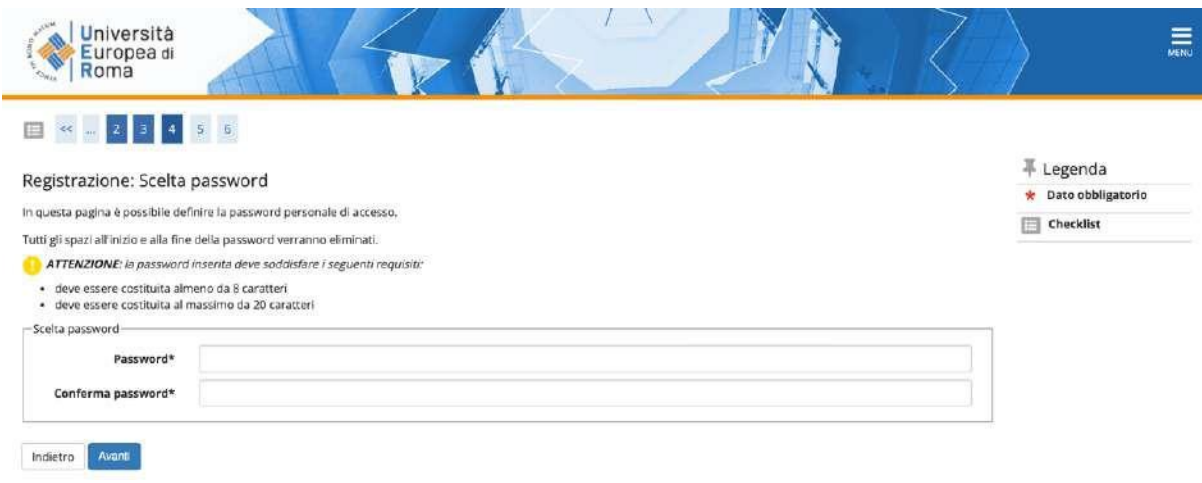

**6. Controllare che i dati presenti nel riepilogo siano corretti e confermare alla fine della pagina cliccando sul pulsante "conferma".**

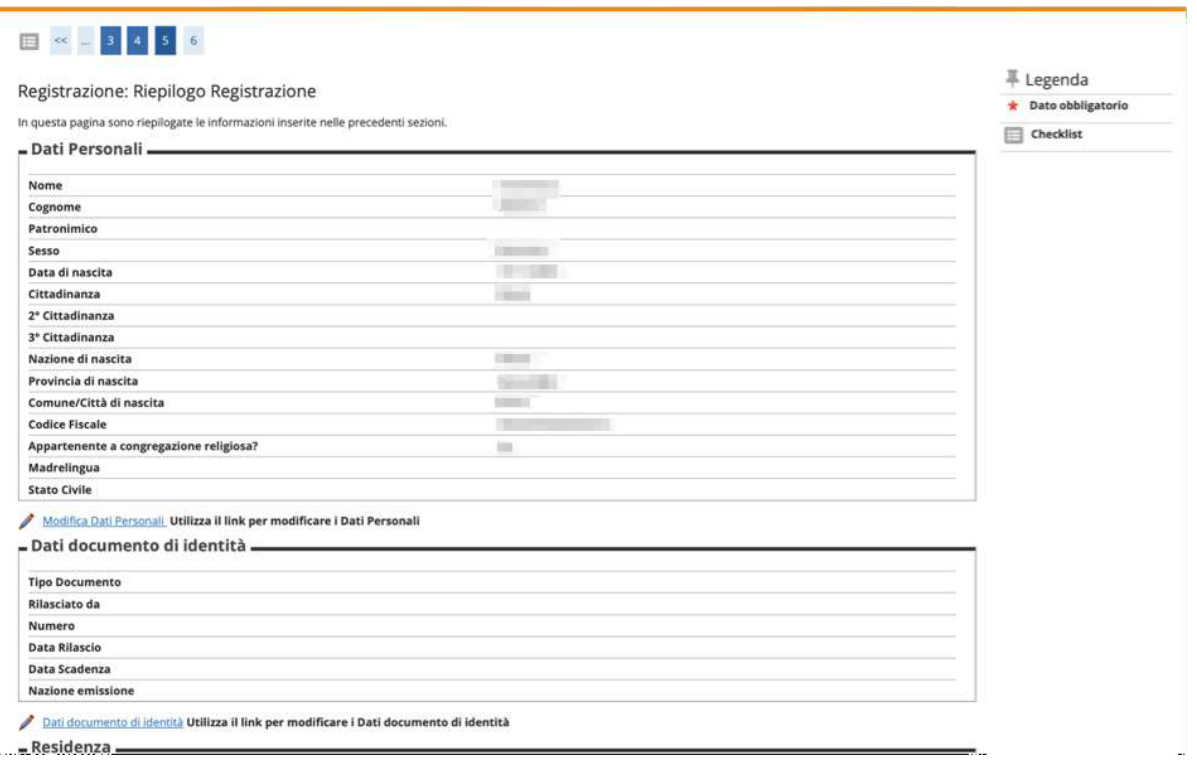

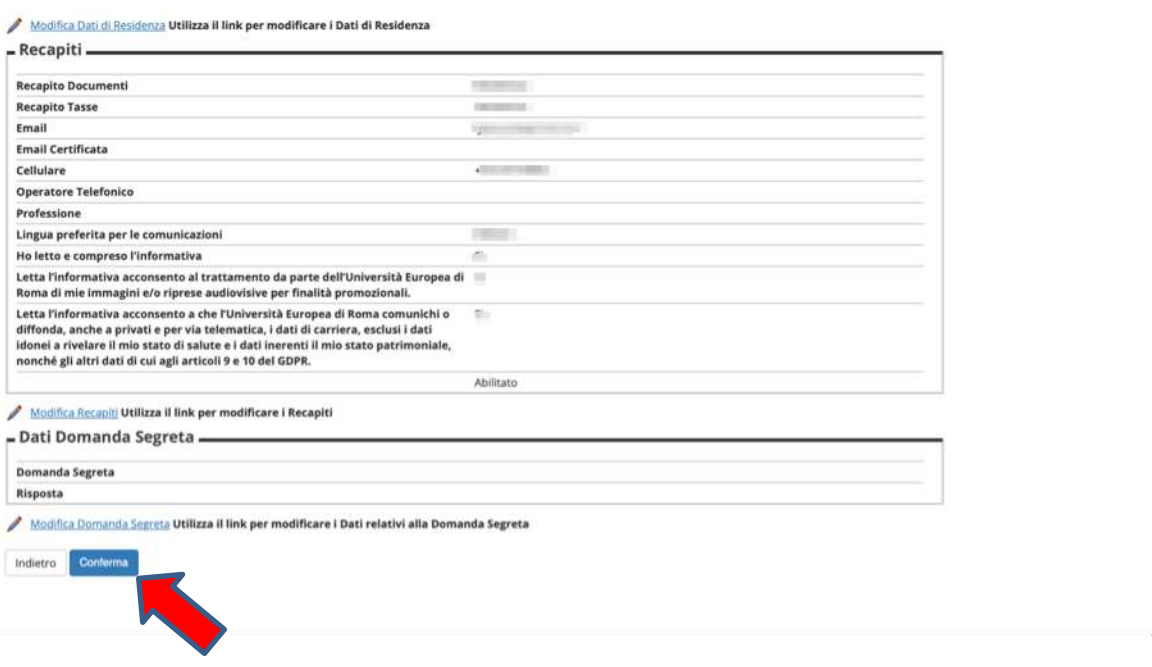

**7. Conclusa la fase di registrazione rientrare sul sistema Esse3, cliccare su "Login" e inserire le credenziali (nome utente e password) generate in fase di registrazione e ricevute tramite e-mail**

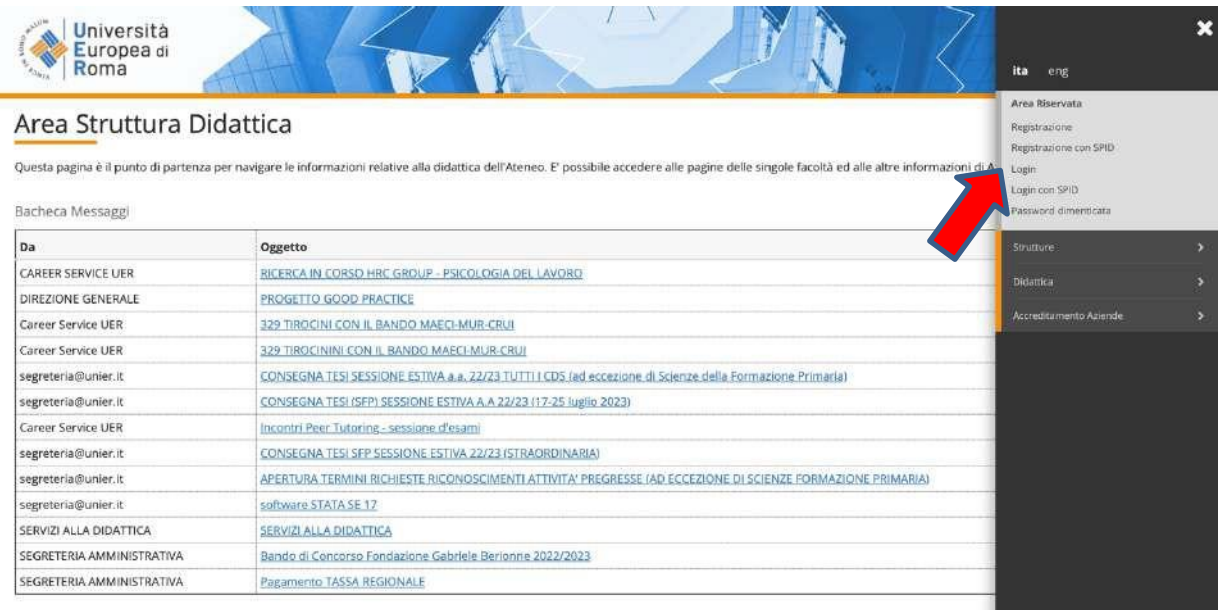

# **8. Cliccare su "Segreteria" e successivamente su "Test di ammissione"**

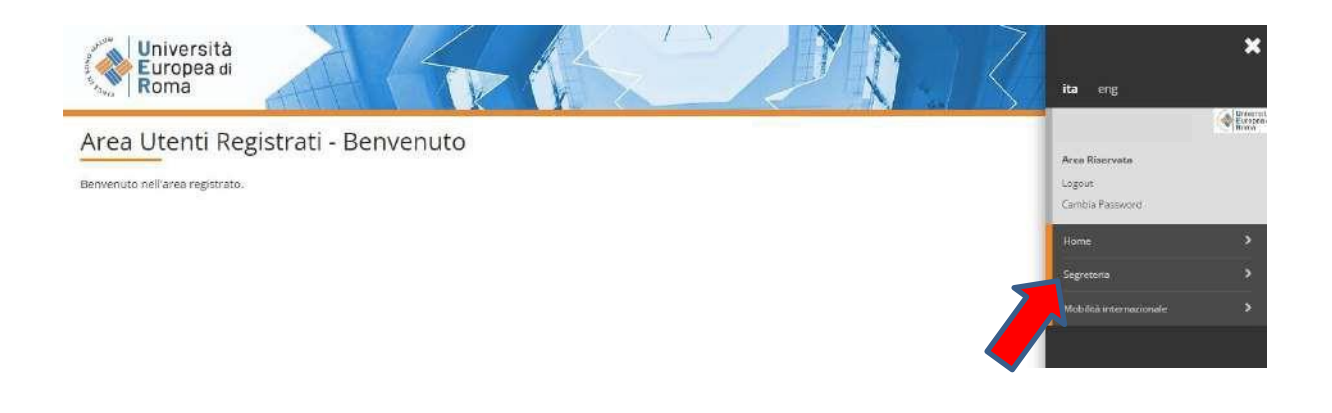

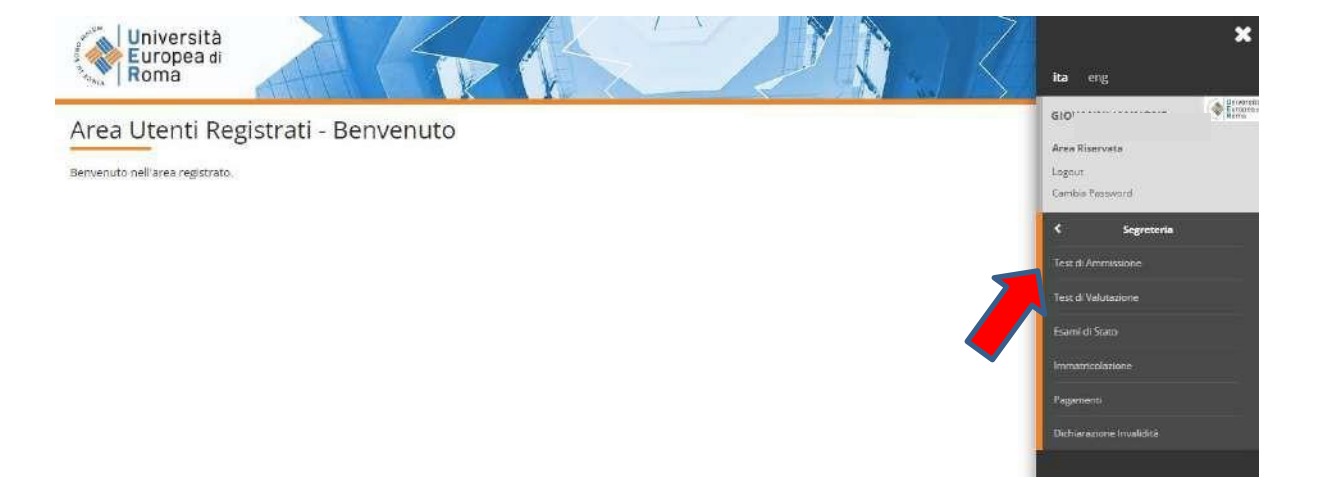

# **9. Cliccare su "Iscrizione Concorsi" alla fine della pagina**

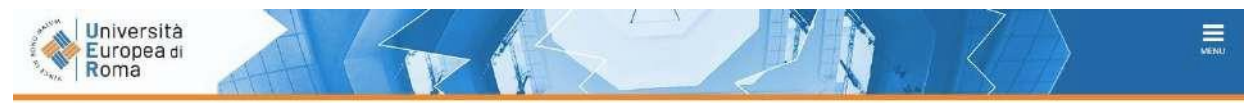

#### **Iscrizione Concorsi**

Attraverso le pagine seguenti sarà possibile effettuare l'Iscrizione ad un concorso di ammissione.

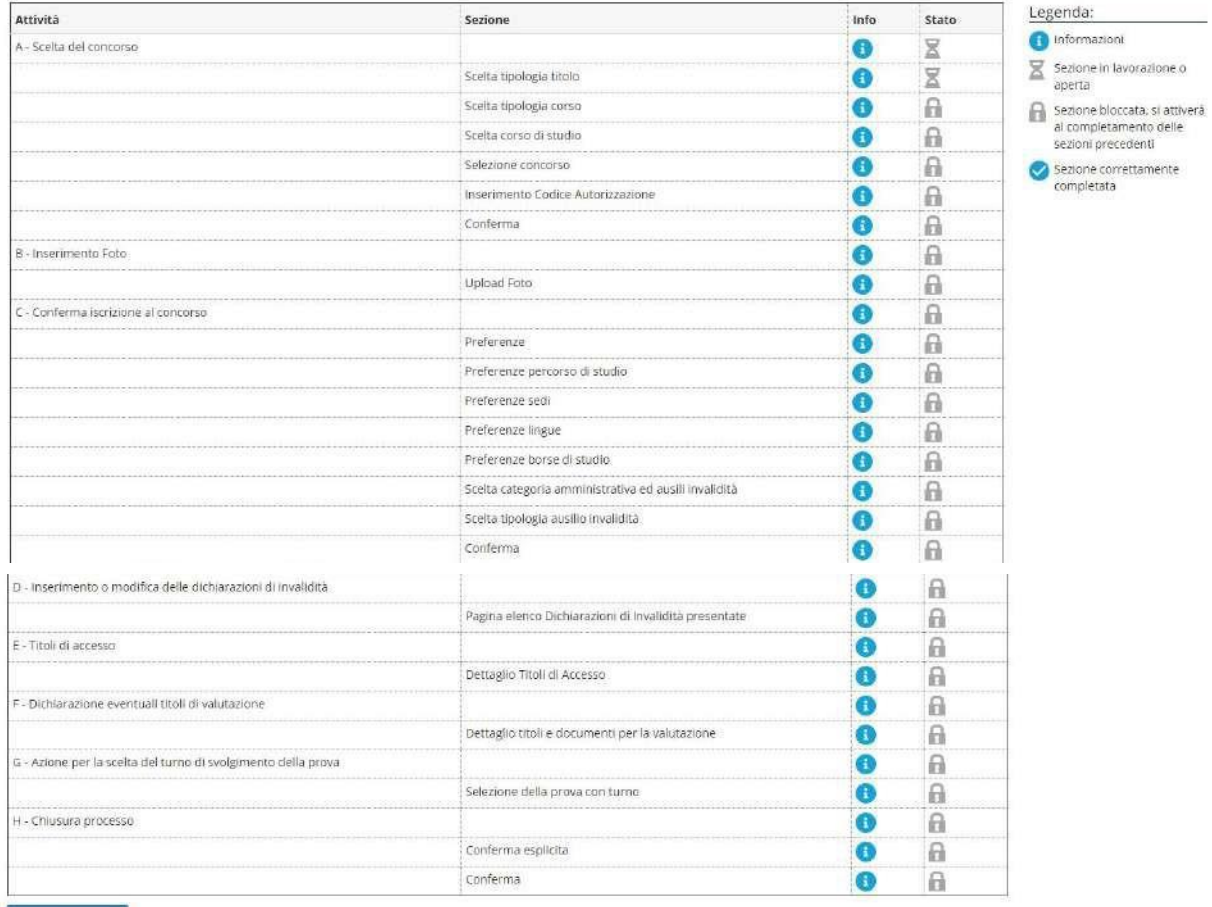

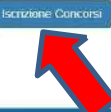

**10. Cliccare su "Specializzazione di attività di sostegno"**

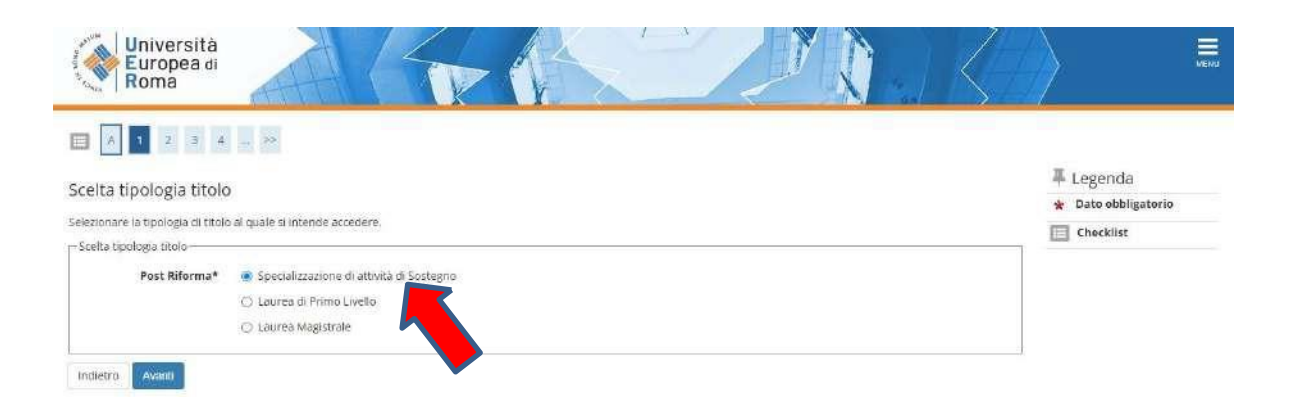

## **11. Cliccare su "Specializzazione di attività di sostegno" (nel cerchietto) e poi avanti**

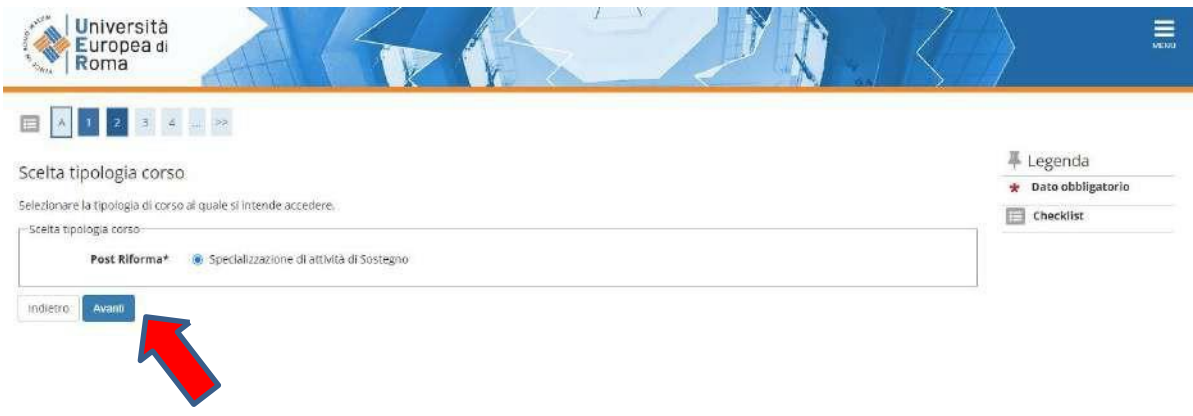

**12. Selezionare il grado di scuola per il quale si intende effettuare la prova di ammissione (Infanzia, Primaria, Secondaria I grado, Secondaria II grado)**

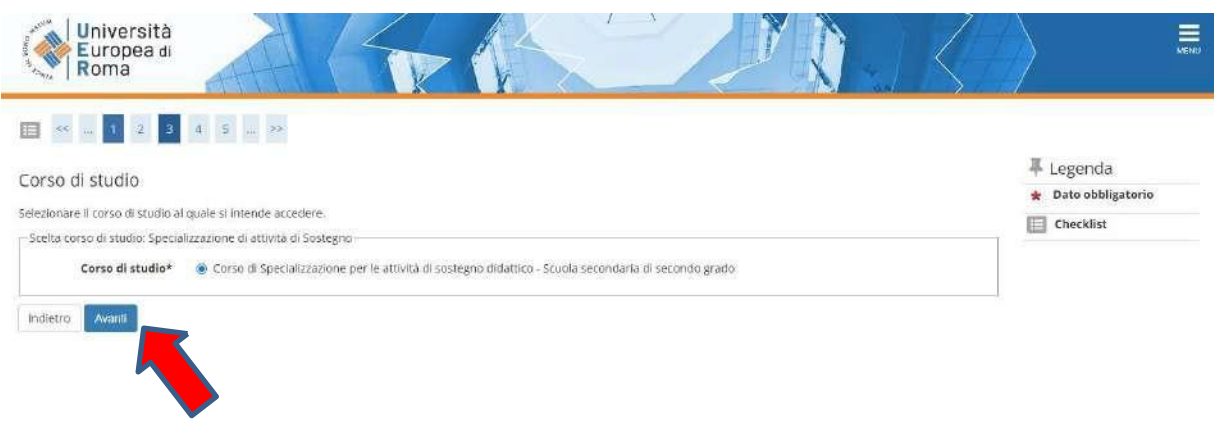

# **13. Selezionare il concorso**

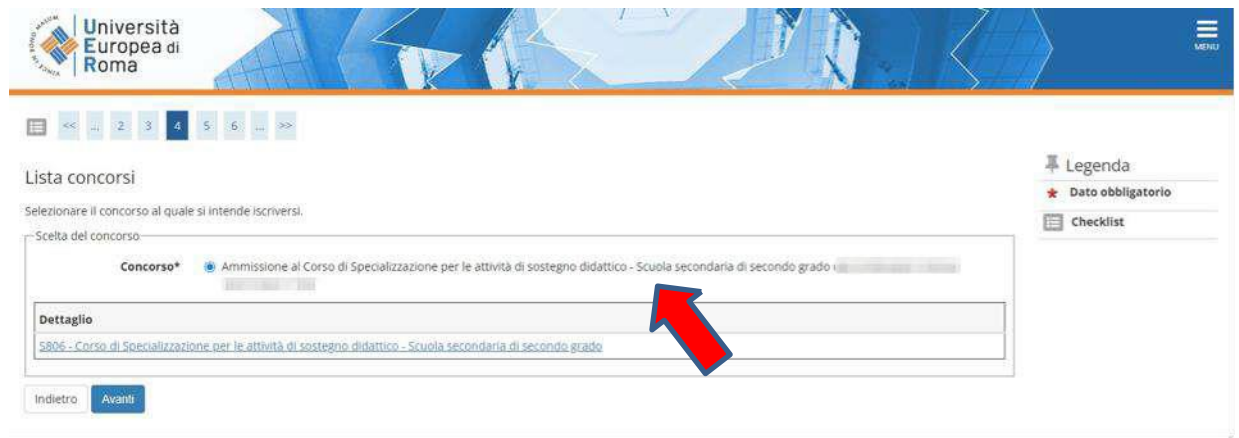

# **14. Cliccare su "Conferma e prosegui"**

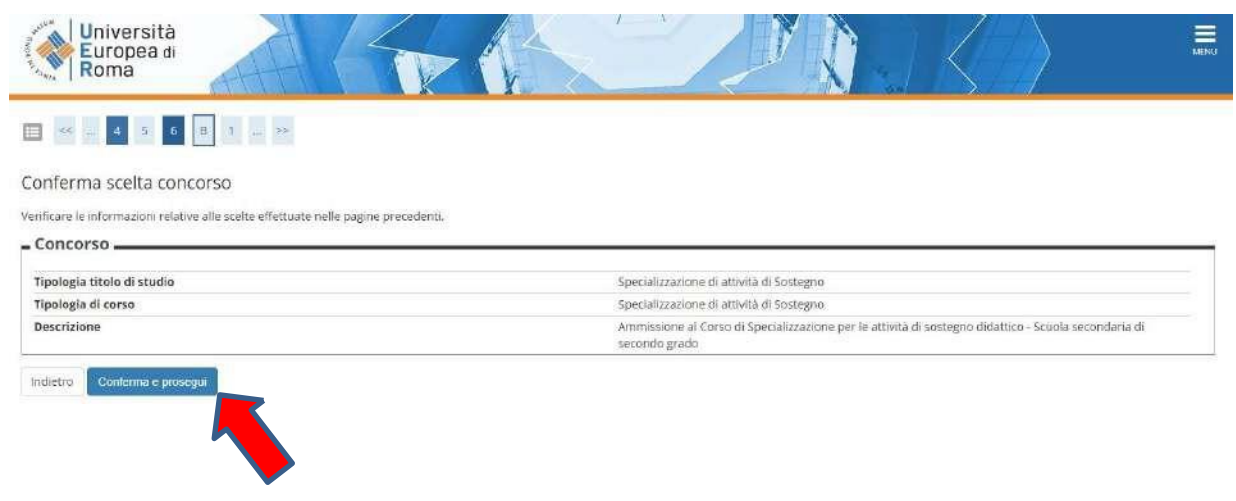

#### **15. Inserire la fotografia (facoltativa) altrimenti cliccare su "Conferma"**

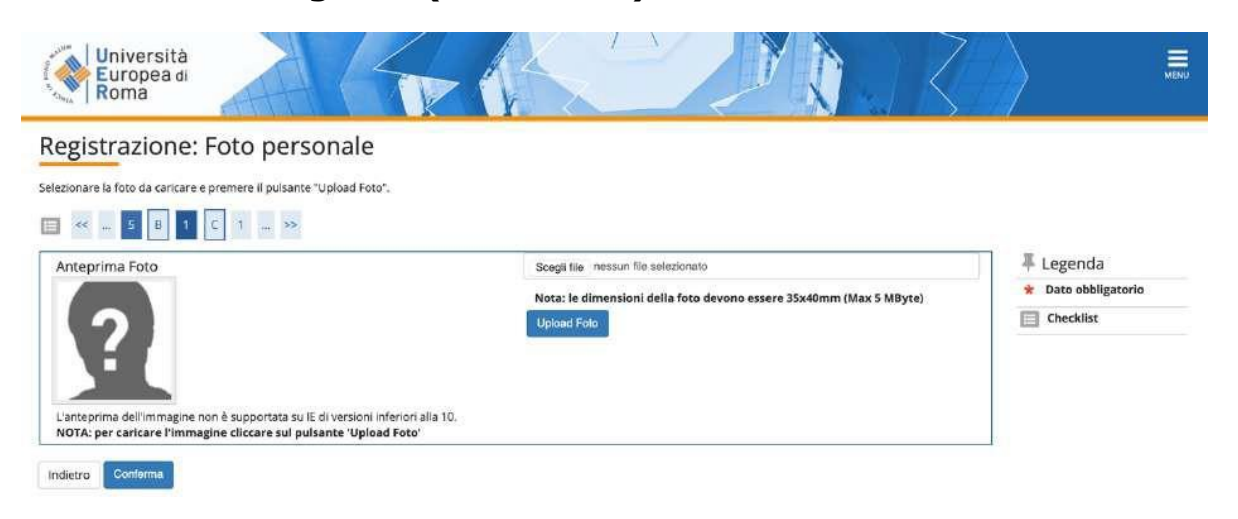

**16. Indicare la categoria amministrativa e se è necessario avere un ausilio per svolgere le prove. In caso affermativo (schermata B) completare con i dati richiesti. Poi cliccare su "Avanti"**

#### | Università<br>| Europea di<br>| Roma  $\equiv$ 单 Legenda Scelta categoria amministrativa ed ausili di invalidità **x** Date obbligatorio Scegliere la propria categoria amministrativa, valida per lo svolgimento del concorso di ammissione al quale di si sta iscrivendo, ed eventualmente richiedere auslilo per invalidità. Checklist -<br>Ausilio allo svolgimento delle prove Richiedo l'ausilio per lo svolgimento della prova (L. 104/92 e succ. modifiche)  $OSE$   $\bullet$  No Prove previste **Sede** Descrizione Tipo Data ora Test Preliminary 07/07/2023 Prova Scritta Prova Orale Valutazione Titoli Indietro Avant

#### **SCHERMATA B**

**SCHERMATA A**

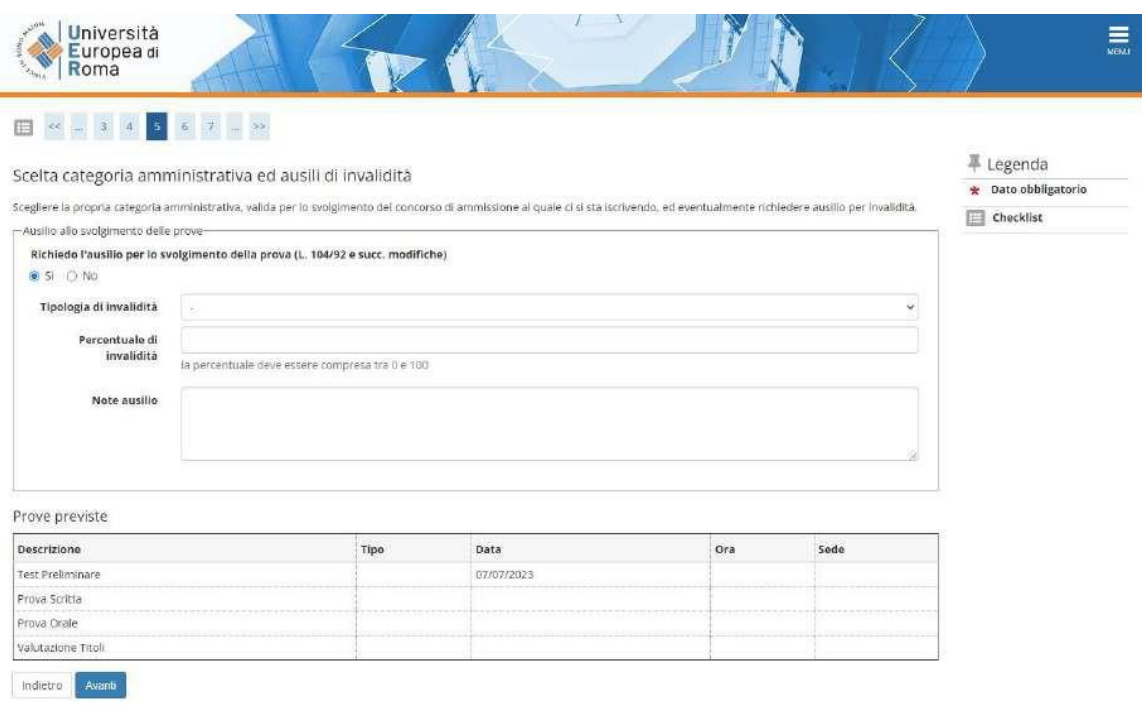

# **17. Cliccare su "Conferma e prosegui"**

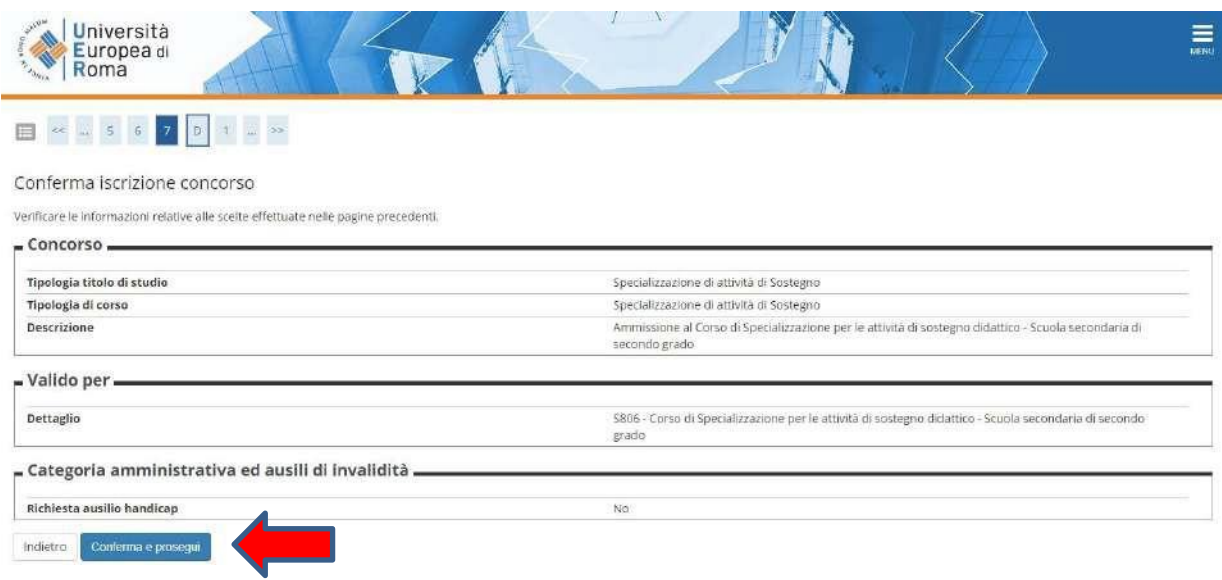

### **18. Dichiarazione di invalidità**

Nel caso sia stata inserita la dichiarazione di invalidità controllare i dati. Cliccare su "Avanti"

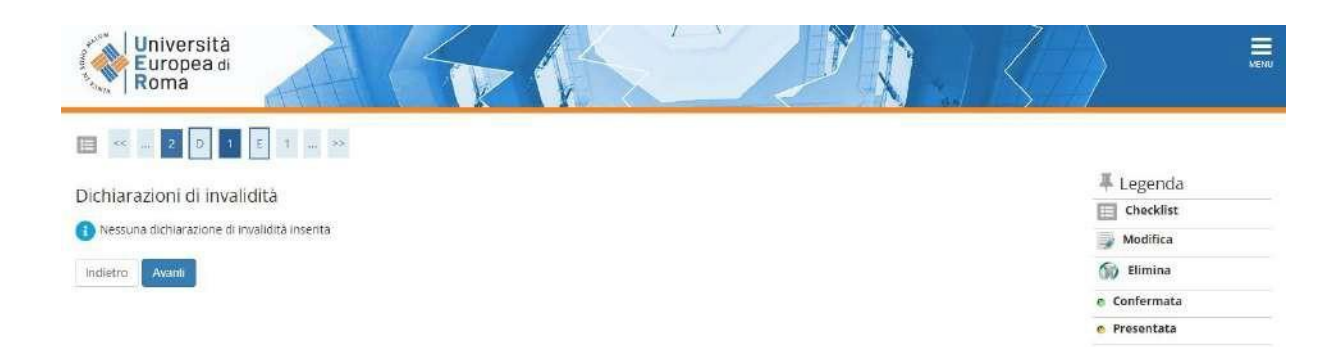

**19. Cliccare su "Completa ammissione al concorso"**

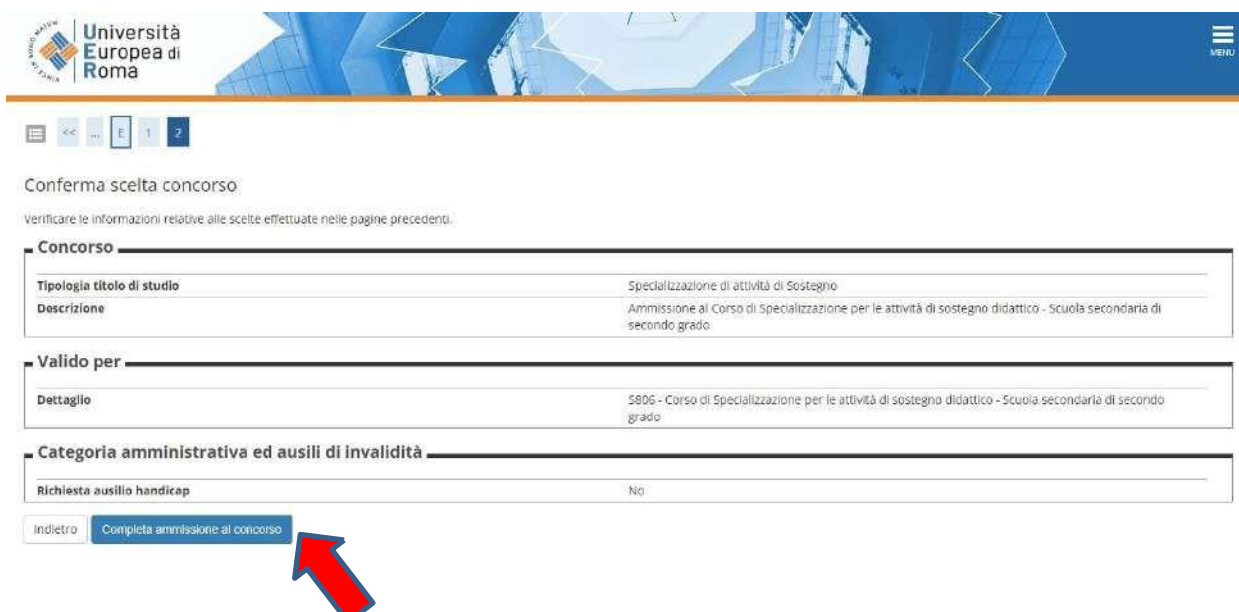

# **20. Cliccare su "pagamenti" per scaricare il bollettino MAV relativo al pagamento della tassa per accedere al test preliminare**

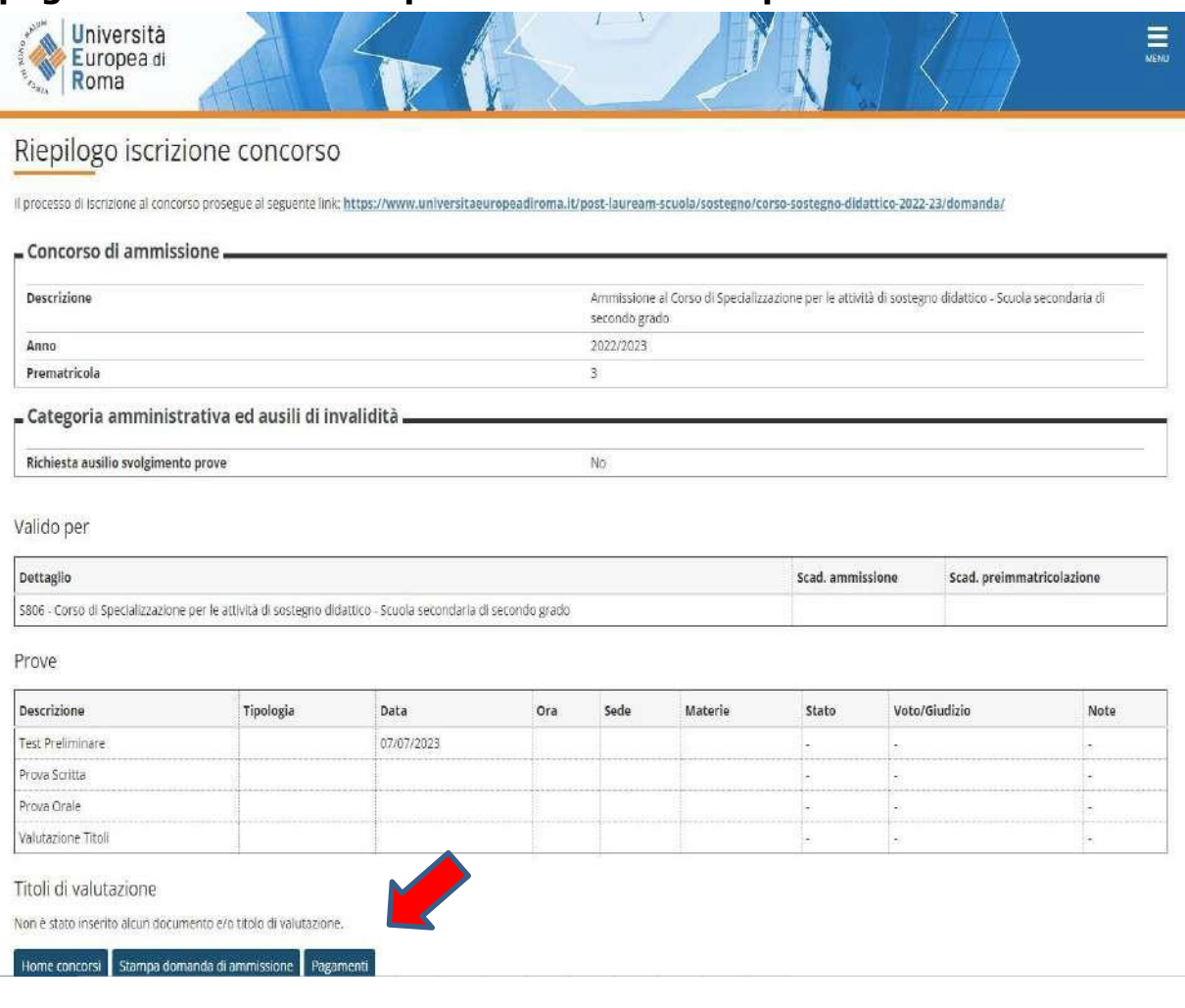

# **21. Cliccare sull'icona del file PDF generato nella casella STAMPA**

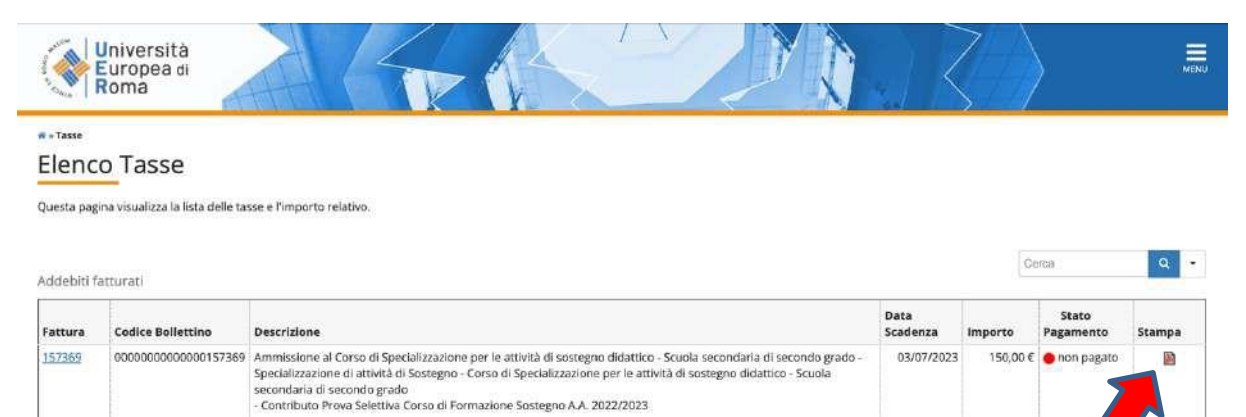

Legenda:

- non pagato
- pagamento in attesa
- pagato/pagato confermato

#### **22. Stampare il MAV generato da utilizzare per il pagamento**

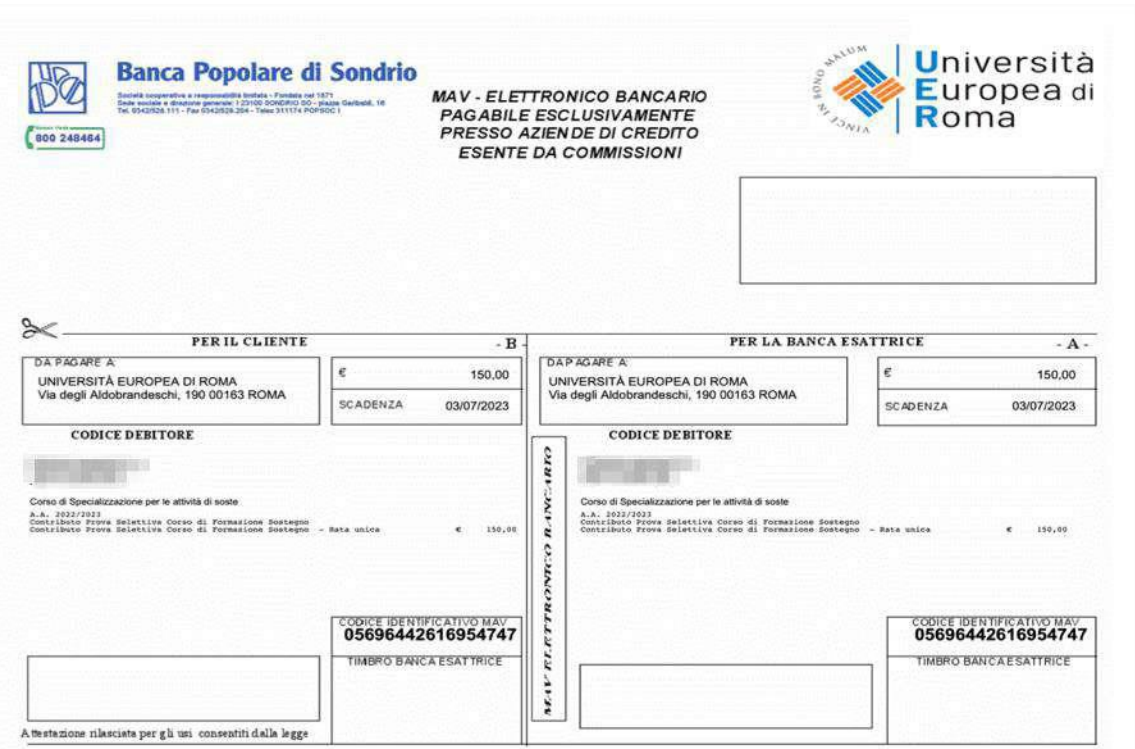

**Il pagamento del MAV può essere effettuato presso sportelli bancari, conti correnti online ed altri servizi abilitati, con carta di credito o PayPal tramite [Scrigno Pago Facile](https://pagofacile.popso.it/web/guest/mav) (sia per utenti registrati che non registrati al servizio)**

**NB: non sono valide ricevute MAV intestate ad altre persone.**

#### **La ricevuta del pagamento del MAV deve essere caricata nella domanda online da compilare su**

[https://www.universitaeuropeadiroma.it/post-lauream-scuola/sostegno/corso](https://www.universitaeuropeadiroma.it/post-lauream-scuola/sostegno/corso-sostegno-didattico-2023-24/domanda)[sostegno-didattico-2023-24/domanda](https://www.universitaeuropeadiroma.it/post-lauream-scuola/sostegno/corso-sostegno-didattico-2023-24/domanda)

**La domanda online su** [https://www.universitaeuropeadiroma.it/post-lauream](https://www.universitaeuropeadiroma.it/post-lauream-scuola/sostegno/corso-sostegno-didattico-2023-24/domanda)[scuola/sostegno/corso-sostegno-didattico-2023-24/domanda](https://www.universitaeuropeadiroma.it/post-lauream-scuola/sostegno/corso-sostegno-didattico-2023-24/domanda) **va compilata con i propri dati.**

**Al termine della compilazione della domanda online su** [https://www.universitaeuropeadiroma.it/post-lauream-scuola/sostegno/corso](https://www.universitaeuropeadiroma.it/post-lauream-scuola/sostegno/corso-sostegno-didattico-2023-24/domanda)[sostegno-didattico-2023-24/domanda](https://www.universitaeuropeadiroma.it/post-lauream-scuola/sostegno/corso-sostegno-didattico-2023-24/domanda) **cliccare su "Termina compilazione" e attendere 1- 2 minuti prima che il caricamento dei tuoi dati sia terminato (ti apparirà un messaggio di conferma). Non chiudere o ricaricare la pagina per non perdere i tuoi dati.**